# PPD File User's Guide

Release 4 January 2001

## **Contents**

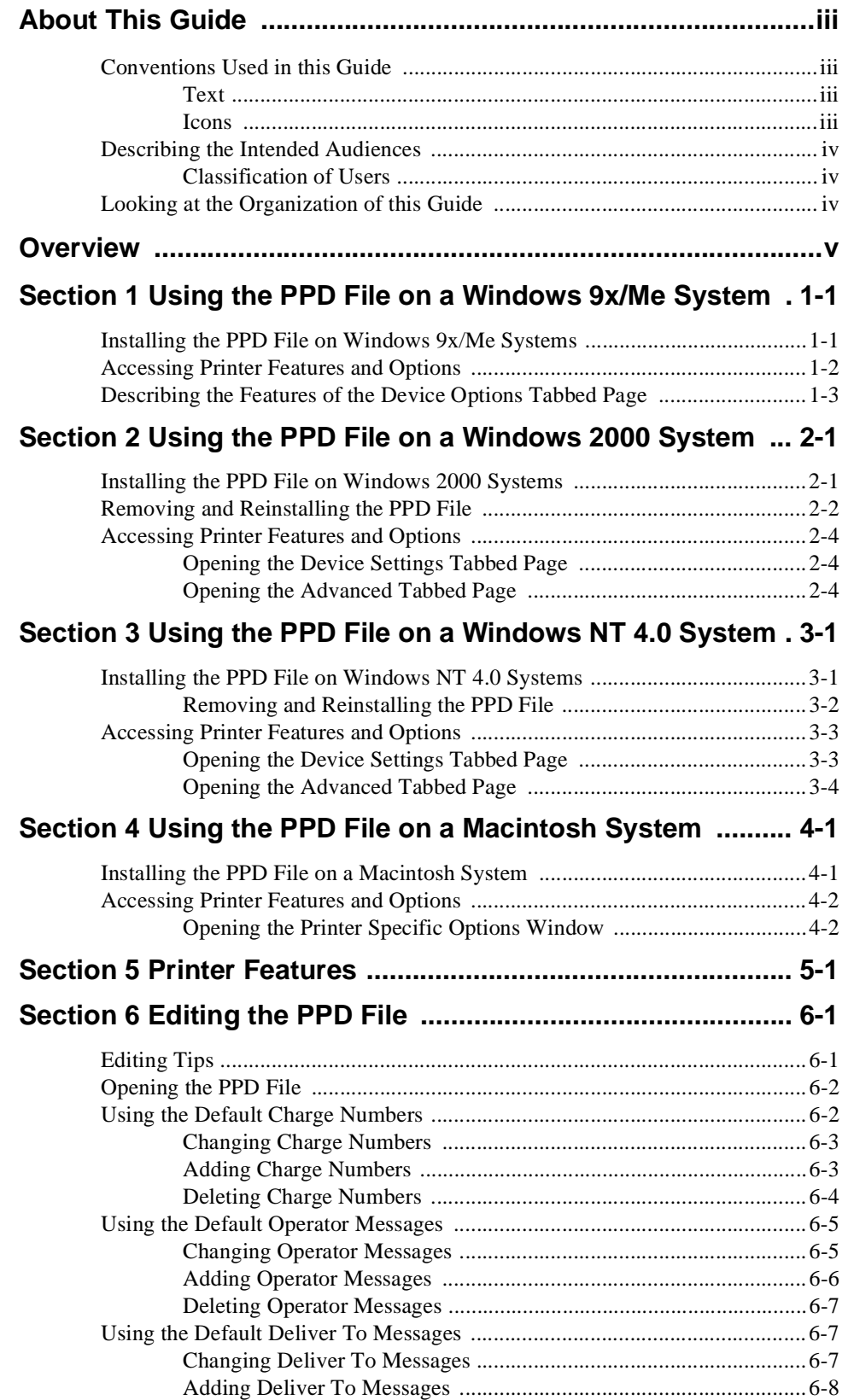

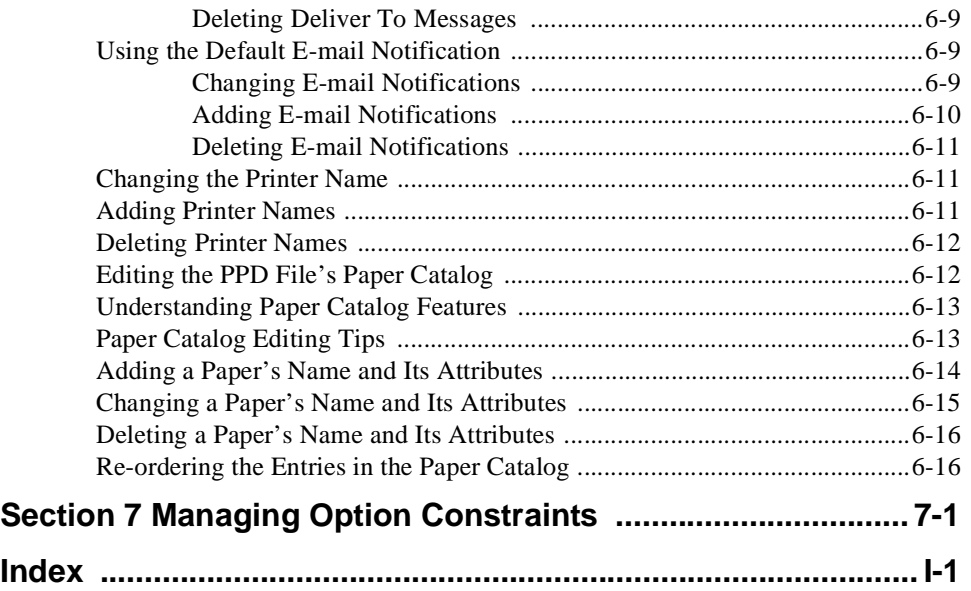

## <span id="page-4-0"></span>**About This Guide**

This guide provides the information you need to install, operate, maintain, and troubleshoot the Network Imaging System PostScript Printer Description (PPD) file.

### **Conventions Used in this Guide**

#### **Text**

The following list describes conventions that are used in this guide to differentiate types of text:

- Blue text indicates one of the following:
	- A note, if a notepad and pencil icon  $\sqrt{\sqrt{m}}$  precedes it
	- A cross-reference that is linked to another section within this guide
	- A cross-reference that refers to a section in a different guide
- **Bold** text indicates one of the following:
	- A warning, if the warning icon  $\triangle$  precedes it
	- One or more words that you have to type, if it is also in **Courier**
- Courier text indicates one of the following:
	- A directory path
	- Prompts that appear on the screen
	- One or more words that you have to type, if it is also **Bold**
- *Italicized* text indicates one of the following:
	- A reference to another guide or to a CD
	- A file name
	- Words with special emphasis
- Text that is small, all capitalized, and enclosed in brackets (i.e. [RETURN]) represents a key on the keyboard.
- An arrow  $(\rightarrow)$  combines one or more actions into one step.

#### **Icons**

The following icons are used to indicate a note, tip, or warning, respectively:

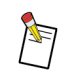

This icon indicates that helpful information follows.

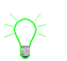

This icon indicates that a helpful tip on how to use the software or hardware follows.

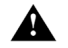

**This icon indicates that you should follow the information carefully to avoid problems or errors.**

#### <span id="page-5-0"></span>**Describing the Intended Audiences**

This guide is intended for the four classes of system users.

Some functions described in this guide are not available to all users. Availability is based on the user class and system configuration.

#### **Classification of Users**

Users are separated into the following four user classes:

- **End User**—Users in this class have minimal training. They are expected to be familiar with the basic desktop computing environment (for example, how to use a mouse, open and close windows, use menus, scrollbars, buttons, icons, etc). Members of the End User class could be copier users, scanner users, network print users, document creators, and document submitters.
- **Operator**—Users in this class are more knowledgeable about the product and system as a whole than End Users. Members in this class generally have a fair amount of training and typically have daily contact with the product/system. Members of the Operator class could be system document librarians and print engine operators.
- **Administrator**—Users in this class are highly trained and have access to administration functions associated with the products (for example, configuration functions, system level settings, etc.). They are generally familiar with the desktop environment of the server platform and the platform which is used to display the GUI elements. Members of the Administrative class could be configuration administrators, system accountants, site administrators, and front end software tailors.
- **Service**—Users in this class are responsible for installation, repair, upgrade, and maintenance. Members of the Service class could be on-site service engineers, remote service engineers, and product software engineers.

### **Looking at the Organization of this Guide**

This guide is organized as follows:

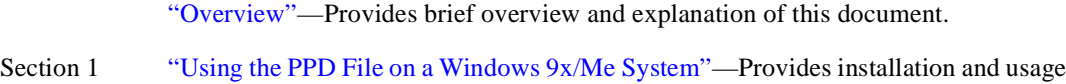

- Section 2 ["Using the PPD File on a Windows 2000 System](#page-12-0)"—Provides installation and usage instructions for Windows 2000.
- Section 3 ["Using the PPD File on a Windows NT 4.0 System](#page-16-0)"—Provides installation and usage instructions for Windows NT 4.0 with Service Pack 5.
- Section 4 ["Using the PPD File on a Macintosh System](#page-20-0)"—Provides installation and usage instructions for Macintosh system.
- Section 5 ["Printer Features"](#page-22-0)—Describes the features available with the Network Imaging System printer.
- Section 6 ["Editing the PPD File"](#page-26-0)—Provides instructions for modifying default feature settings.
- Section 7 ["Managing Option Constraints"](#page-42-0)—Describes resolving conflicting feature settings.

instructions for Windows 95 and Windows 98.

## <span id="page-6-0"></span>**Overview**

The Network Imaging System PostScript Printer Description (PPD) file defines printer options to allow PostScript language drivers and applications to access features of the Network Imaging System printer. The system printer allows you to select the size, weight, color, and type of paper; select multiple papers; print documents on two sides; and collate, offset stack, staple, and fold documents.

The PPD file is designed for use with the Network Imaging System printer and the Printer Drivers listed below. If you use the PPD file with other printers or Printer Drivers, the results may be different from those described in this guide.

- AdobePS™ 4.3 Adobe PostScript® Printer Driver (Windows 9x/Me)
- AdobePS™ 5.1 PostScript® Printer Driver (Windows NT 4.0/2000)
- Apple LaserWriter™ 8.5 Printer Driver (Macintosh 7.x and 8.x)

Although the PPD file defines options and how to access them, individual applications may not support all of the available options. Also, variations in hardware installations may prevent the selection and use of some options. The results depend on the extent to which the hardware and the application presents and invokes features.

## <span id="page-8-0"></span>**Section 1 Using the PPD File on a Windows 9x/Me System**

This section provides the instructions for installing the Network Imaging System PPD file on Intel-based systems running the Windows 9x/Me operating system. It also includes instructions for accessing the printer's features and options, as well as a description of those features and options.

### **Installing the PPD File on Windows 9x/Me Systems**

This procedure assumes you have a zip program installed on your system.

#### **To install the PPD file on a Windows 9x/Me system:**

- 1. Close all open applications.
- 2. If you are using the CD to install the PPD file, insert the *Printer Drivers, PPD Files, and Print File Downloader Software* CD into the CD-ROM Drive. If you are using any other source to install the PPD file, save the .*zip* file to a folder on your hard drive, and continue to step 13.
- 3. Double-click My Computer.

The My Computer window appears.

4. Double-click the CD-ROM Drive icon.

The <CD-ROM Drive> window appears and displays the contents of the CD.

5. Double-click *Start\_xxxx.htm*.

A web browser appears.

- 6. Read the instructions on the screen regarding the contents of the CD and instructions on how to extract the files.
- 7. Scroll down to the Adobe PostScript PPD row and click Win9x.

The File Download window appears.

- 8. Select "Save this file to disk."
- 9. Click OK.

The Save As window appears.

- 10. Select a folder in which to save the *PPD\_W9x\_xx.zip* file.
- 11. Click Save.

The Download Complete window may appear. If this window appears, click Close.

- 12. Close the web browser.
- 13. From the <CD-ROM Drive> window, navigate to the folder into which you saved the .*zip* file. If you used another source to download the files, double-click My Computer, and then navigate to the folder into which you saved the file.
- 14. Double-click *PPD\_W9x\_xx.zip*.

A window appears displaying the contents of the .*zip* file.

- 15. Extract the files to a folder on your hard drive.
- 16. Close the zip program.
- 17. From the <CD-ROM Drive> window, navigate to the folder into which you extracted the files.

<span id="page-9-0"></span>18. Double-click *Setup*.

The contents of the *Setup* folder appears.

- 19. Double-click *Setup.exe*.
- 20. Follow the instructions on the screen to complete the installation.
- 21. Remove the *Printer Drivers, PPD Files, and Print File Downloader Software* CD from the CD-ROM Drive, if necessary.

The Printer Driver is ready to be used.

#### **Accessing Printer Features and Options**

With the PPD file on an Intel-based computer running the Windows 9x/Me operating system, you can select the Network Imaging System printer features and options from the Device Options tabbed page. The Device Options tabbed page is the only tabbed page in which the printer specific features of the PPD file and the printer interact. The Adobe 4.3 Printer Driver controls all of the other tabbed pages. Refer to your Adobe documentation for information about these tabbed pages.

You can access this tabbed page from either the Control Panel or from an application program.

#### **To access the Device Options tabbed page from the Control Panel:**

1. Select Start  $\rightarrow$  Settings  $\rightarrow$  Control Panel.

The Control Panel window appears.

- 2. Double-click Printers.
- 3. Right-click on PPD (or the customized name of the PPD, if you entered one), and select Properties. The Properties window appears.
- 4. Select the Device Options tab.

The Device Options tabbed page appears.

#### **To access the Device Options tabbed page from an application:**

- 1. Open an application.
- 2. Select File  $\rightarrow$  Print.

The Print window appears.

3. Follow the application's procedure for selecting a Printer Driver and its features.

#### <span id="page-10-0"></span>**Describing the Features of the Device Options Tabbed Page**

The Device Options tabbed page has the following controls:

- **Available printer memory**—Reflects the maximum limit of free virtual memory and is for informational purposes only. If you make any changes in this field, you will have unpredictable printing results.
- **Available font cache size**—Reflects the maximum limit of free font cache size and is for informational purposes only. If you make any changes in this field, you will have unpredictable printing results.
- **Printer features**—Allows you to review and modify selected settings for the printer features. To change a setting, highlight it in this field and make the change in the "Change setting for" list.

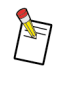

In addition to the printer features that appear i[n Section 5 "Printer Feature](#page-22-0)s", you can edit the PPD file to add the Charge Number, Operator Message, Deliver To, E-mail Notification, and Printer Name features. For information about these features and how to access them, refer to [Section 6 "Editing the PPD File](#page-26-0)".

• **Change setting for** (Printer feature)—Allows you to change the setting for the printer feature highlighted in the Printer features list. If you select a setting that conflicts with another setting, (for example, if you set **Printing mode** to *1-Sided* and **Pamphlets** to *Yes*) a Conflict window will appear, indicating that you have a conflict and describes how to resolve it.

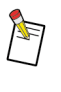

If you access the Device Options tabbed page from an application, the Installable options section is unavailable. To view these options, you must open the tabbed page from the Control Panel. The Driver Resource Version and the Paper Catalog Version fields are for informational purposes only.

- **Installable options—Allows** you to review selected settings for the installable options. To change an option, highlight it in this field and make the change in the "Change setting for" list.
- **Change setting for:**—Allows you to change the setting for the installable option highlighted in the Installable options list.

For more information, see [Section 5 "Printer Features](#page-22-0)".

## <span id="page-12-0"></span>**Section 2 Using the PPD File on a Windows 2000 System**

This section provides the instructions for installing the Network Imaging System PPD file on an Intelbased system running Windows 2000. It also includes instructions for accessing the printer's features and options.

### **Installing the PPD File on Windows 2000 Systems**

The installation process uses the Adobe 4.3 Setup Utility which installs the 4.3 Adobe Core Driver. With the exception of the 4.2 Adobe Core Driver installed with the Custom PostScript Driver, this setup utility removes any previous versions of the Core Driver from the PC and replaces it with version 4.3.

To install a printer on a Windows 2000 system, you must have Windows 2000 system administrator privileges.

This procedure assumes you have a zip program installed on your system.

#### **To install the PPD file on a Windows 2000 system:**

- 1. Close all open applications.
- 2. If you are using the CD to install the PPD file, insert the *Printer Drivers, PPD Files, and Print File Downloader Software* CD into the CD-ROM Drive. If you are using any other source to install the PPD file, save the .*zip* file to a folder on your hard drive, and continue to step 13.
- 3. Double-click My Computer.

The My Computer window appears.

4. Double-click the CD-ROM Drive icon.

The <CD-ROM Drive> window appears and displays the contents of the CD.

5. Double-click *Start\_xxxx.htm*.

A web browser appears.

- 6. Read the instructions on the screen regarding the contents of the CD and instructions on how to extract the files.
- 7. Scroll down to the Adobe PostScript PPD row and click WinNT.

The File Download window appears.

- 8. Select "Save this file to disk."
- 9. Click OK.

The Save As window appears.

- 10. Select a folder in which to save the *PPD\_WNT\_xx.zip* file.
- 11. Click Save.

The Download Complete window may appear. If this window appears, click Close.

- 12. Close the web browser.
- 13. From the <CD-ROM Drive> window, navigate to the folder into which you saved the .*zip* file. If you used another source to download the files, double-click My Computer, and then navigate to the folder into which you saved the file.
- 14. Double-click *PPD\_WNT\_xx.zip*.

A window appears displaying the contents of the .*zip* file.

- <span id="page-13-0"></span>15. Extract the files to a folder on your hard drive.
- 16. Close the zip program.
- 17. From the <CD-ROM Drive> window, navigate to the folder into which you extracted the files.
- 18. Double-click *Setup*.

The contents of the *Setup* folder appears.

- 19. Double-click *Setup.exe*.
- 20. Follow the instructions on the screen to complete the installation.
- 21. Remove the *Printer Drivers, PPD Files, and Print File Downloader Software* CD from the CD-ROM Drive.

The Printer Driver is ready to be used.

#### **Removing and Reinstalling the PPD File**

#### **To remove and reinstall the PPD file:**

- 1. Close all open applications.
- 2. Select Start  $\rightarrow$  Settings  $\rightarrow$  Printers.

The Printers window appears.

3. Right-click on PPD and select Delete.

The Printers window appears verifying that you want to remove the connection.

- 4. Click Yes.
- 5. Select Start  $\rightarrow$  Settings  $\rightarrow$  Control Panel.

The Control Panel window appears.

6. Double-click Administrative Tools.

The Administrative Tools window appears.

7. Double-click Services.

The Services window appears.

- 8. Right-click on Print Spooler and select Stop.
- 9. Click Close.
- 10. In the winnt\system32\spool\drivers\w32x86\Version-3 directory, delete *<filename>.ppd*, where <*filename*> is the name of the company that sold the software.

If an error message does not appear, continue with this procedure. If an error message appears stating that you cannot delete the specified files because they are in use, repeat step 5-step 9, reboot your computer, and repeat step 10.

11. In the winnt\system32\spool\drivers\w32x86\Version-2 directory, delete *<filename>.bpd* and *<filename>.ppd,* where <*filename*> is the name of the company that sold the software.

If an error message does not appear, continue with this procedure. If an error message appears stating that you cannot delete the specified files because they are in use, repeat step 5-step 9, reboot your computer, and repeat step 11.

12. After the files are deleted, select Start  $\rightarrow$  Settings  $\rightarrow$  Control Panel, if necessary.

The Control Panel window appears.

13. Double-click Administrative Tools, if necessary.

The Administrative Tool window appears.

14. Double-click Services.

The Services window appears.

- 15. Right-click on Print Spooler and select Start.
- 16. Click Close.
- 17. Close the Administrative Tools window.
- 18. Close the Control Panel window.
- 19. Select Start  $\rightarrow$  Run.

The Run window appears.

20. Type **Regedit**.

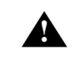

**If you use the Registry Editor incorrectly, you can cause serious, system-wide problems that may require you to reinstall Windows 2000 to correct them. Microsoft cannot guarantee that any problems resulting from the use of the Registry Editor can be solved. Use this tool at your own risk.**

21. Click OK.

The Registry Editor window appears.

- 22. In the HKEY\_LOCAL\_MACHINE\System\CurrentcontrolSet\Control\Print\ Environments\Window NTx86\Drivers\Version-3 directory, delete the PPD folder.
- 23. Reboot the computer.

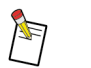

Windows 2000 does not permit you to simply stop and restart the Print Spooler service.

24. Reinstall the Printer Driver. See ["Installing the PPD File on Windows 2000 Systems" on page 2](#page-12-0)-1.

#### <span id="page-15-0"></span>**Accessing Printer Features and Options**

With the PPD file on a Windows 2000 system, you can select the Network Imaging System printer features and options from the Device Settings and Advanced tabbed pages. These tabbed pages are the only ones in which the printer specific features of the PPD file and the printer interact. The Microsoft PostScript Printer Driver controls all of the other tabbed pages. Refer to your Microsoft documentation for information about these tabbed pages.

#### **Opening the Device Settings Tabbed Page**

The Device Settings tabbed page provides access to the Installable options. The Installable options include:

- **Finishing Device—Allows you to specify the finishing device attached to your printer.**
- **Driver Resource Version**—Specifies the PPD file version number that appears on your CD. This field is for informational purposes only.
- **Paper Catalog Version—Specifies your paper catalog version number. This field is for** informational purposes only.

#### **To access the Device Settings tabbed page:**

1. Select Start  $\rightarrow$  Settings  $\rightarrow$  Printers.

The Printers window appears.

2. Right-click on PPD (or the customized name of the PPD, if you entered one), and select Properties.

The Properties window appears.

3. Select the Device Settings tab.

The Device Settings tabbed page appears.

#### **Opening the Advanced Tabbed Page**

The Advanced tabbed page provides access to the printer's features. The only controls in the Advanced tabbed page through which the PPD file and the system printer interact are in the Printer Features section.

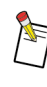

In addition to the printer features that appear i[n Section 5 "Printer Feature](#page-22-0)s", you can edit the PPD file to add the Charge Number, Operator Message, Deliver To, E-mail Notification, and Printer Name features. For information about these features and how to access them, refer to [Section 6 "Editing the PPD File](#page-26-0)".

#### **To access the Advanced tabbed page:**

1. Select Start  $\rightarrow$  Settings  $\rightarrow$  Printers.

The Printers window appears.

2. Right-click on PPD (or the customized name of the PPD, if you entered one), and select Printing Preferences.

The Preferences window appears.

3. Click Advanced.

The Advanced tabbed page appears.

## <span id="page-16-0"></span>**Section 3 Using the PPD File on a Windows NT 4.0 System**

This section provides the instructions for installing the Network Imaging System PPD file on an Intelbased system running Windows NT 4.0 (with Service Pack 5). It also includes instructions for accessing the printer's features and options.

### **Installing the PPD File on Windows NT 4.0 Systems**

To install a printer on a Windows NT system, you must have Windows NT system administrator privileges.

This procedure assumes you have a zip program installed on your system.

#### **To install the PPD file on a Windows NT 4.0 system:**

- 1. Close all open applications.
- 2. If you are using the CD to install the PPD file, insert the *Printer Drivers, PPD Files, and Print File Downloader Software* CD into the CD-ROM Drive. If you are using any other source to install the PPD file, save the .*zip* file to a folder on your hard drive, and continue to step 13.
- 3. Double-click My Computer.

The My Computer window appears.

4. Double-click the CD-ROM Drive icon.

The <CD-ROM Drive> window appears and displays the contents of the CD.

5. Double-click *Start\_xxxx.htm*.

A web browser appears.

- 6. Read the instructions on the screen regarding the contents of the CD and instructions on how to extract the files.
- 7. Scroll down to the Adobe PostScript PPD row and click WinNT.

The File Download window appears.

- 8. Select "Save this file to disk."
- 9. Click OK.

The Save As window appears.

- 10. Select a folder in which to save the *PPD\_WNT\_xx.zip* file.
- 11. Click Save.

The Download Complete window may appear. If this window appears, click Close.

- 12. Close the web browser.
- 13. From the <CD-ROM Drive> window, navigate to the folder into which you saved the .*zip* file. If you used another source to download the files, double-click My Computer, and then navigate to the folder into which you saved the file.
- 14. Double-click *PPD\_WNT\_xx.zip*.

A window appears displaying the contents of the .*zip* file.

- 15. Extract the files to a folder on your hard drive.
- 16. Close the zip program.
- <span id="page-17-0"></span>17. From the <CD-ROM Drive> window, navigate to the folder into which you extracted the files.
- 18. Double-click *Setup*.

The contents of the *Setup* folder appears.

- 19. Double-click *Setup.exe*.
- 20. Follow the instructions on the screen to complete the installation.
- 21. Remove the *Printer Drivers, PPD Files, and Print File Downloader Software* CD from the CD-ROM Drive.

The Printer Driver is ready to be used.

#### **Removing and Reinstalling the PPD File**

#### **To remove and reinstall the PPD file:**

- 1. Close all open applications.
- 2. Select Start  $\rightarrow$  Settings  $\rightarrow$  Printers.

The Printers window appears.

3. Right-click on PPD and select Delete.

The Printers window appears verifying that you want to remove the connection.

- 4. Click Yes.
- 5. Select Start  $\rightarrow$  Settings  $\rightarrow$  Control Panel.

The Control Panel window appears.

6. Double-click Services.

The Services window appears.

- 7. Select Spooler.
- 8. Click Stop.
- 9. Click Close.
- 10. In the winnt\system32\spool\drivers\w32x86\Version-3 directory, delete *<filename>.ppd*, where <*filename*> is the name of the company that sold the software.

If an error message does not appear, continue with this procedure. If an error message appears stating that you cannot delete the specified files because they are in use, repeat step 5-step 9, reboot your computer, and repeat step 10.

11. In the winnt\system32\spool\drivers\w32x86\Version-2 directory, delete *<filename>.bpd* and *<filename>.ppd,* where <*filename*> is the name of the company that sold the software.

If an error message does not appear, continue with this procedure. If an error message appears stating that you cannot delete the specified files because they are in use, repeat step 5-step 9, reboot your computer and, repeat step 11.

12. After the files are deleted, select Start  $\rightarrow$  Settings  $\rightarrow$  Control Panel, if necessary.

The Control Panel window appears.

13. Double-click Services.

The Services window appears.

- <span id="page-18-0"></span>14. Select Spooler.
- 15. Click Start.
- 16. Click Close.
- 17. Close the Control Panel window.
- 18. Select Start  $\rightarrow$  Run.

The Run window appears.

19. Type **Regedit**.

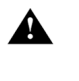

**If you use the Registry Editor incorrectly, you can cause serious, system-wide problems that may require you to reinstall Windows NT to correct them. Microsoft cannot guarantee that any problems resulting from the use of the Registry Editor can be solved. Use this tool at your own risk.**

20. Click OK.

The Registry Editor window appears.

- 21. In the HKEY\_LOCAL\_MACHINE\System\CurrentcontrolSet\Control\Print\ Environments\Window NTx86\Drivers\Version-3 directory, delete the PPD folder.
- 22. Reboot the computer.

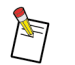

Windows NT does not permit you to simply stop and restart the Spooler service.

23. Reinstall the Printer Driver. See ["Installing the PPD File on Windows NT 4.0 Systems" on page 3-](#page-16-0) [1](#page-16-0).

#### **Accessing Printer Features and Options**

With the PPD file on a Windows NT 4.0 system, you can select the Network Imaging System printer features and options from the Device Settings and Advanced tabbed pages. These tabbed pages are the only ones in which the printer specific features of the PPD file and the printer interact. The Microsoft PostScript Printer Driver controls all of the other tabbed pages. Refer to your Microsoft documentation for information about these tabbed pages.

#### **Opening the Device Settings Tabbed Page**

The Device Settings tabbed page provides access to the Installable options. The Installable options include:

- **Finishing Device—Allows you to specify the finishing device attached to your printer.**
- **Driver Resource Version—Specifies the PPD file version number that appears on your CD. This** field is for informational purposes only.
- **Paper Catalog Version**—Specifies your paper catalog version number. This field is for informational purposes only.

#### **To access the Device Settings tabbed page:**

1. Select Start  $\rightarrow$  Settings  $\rightarrow$  Printers.

The Printers window appears

<span id="page-19-0"></span>2. Right-click on PPD (or the customized name of the PPD, if you entered one), and select Properties.

The Properties window appears.

3. Select the Device Settings tab.

The Device Settings tabbed page appears.

#### **Opening the Advanced Tabbed Page**

The Advanced tabbed page provides access to the printer's features. The only controls in the Advanced tabbed page through which the PPD file and the system printer interact are in the Printer Features section.

F

In addition to the printer features that appear i[n Section 5 "Printer Feature](#page-22-0)s", you can edit the PPD file to add the Charge Number, Operator Message, Deliver To, E-mail Notification, and Printer Name features. For information about these features and how to access them, refer to [Section 6 "Editing the PPD File](#page-26-0)".

#### **To access the Advanced tabbed page:**

1. Select Start  $\rightarrow$  Settings  $\rightarrow$  Printers.

The Printers window appears.

2. Right-click on PPD (or the customized name of the PPD, if you entered one), and select Document Defaults.

The Document Defaults window appears displaying the Advanced tabbed page.

## <span id="page-20-0"></span>**Section 4 Using the PPD File on a Macintosh System**

This section provides the instructions for installing the Network Imaging System PPD file on a Macintosh 8.6 or 9.x system. It also includes instructions for accessing the printer's features and options. On a Macintosh system, you must use the PPD file with the Apple LaserWriter 8.7 Printer Driver.

### **Installing the PPD File on a Macintosh System**

This procedure assumes the *Stuffit* program has been installed on your system.

#### **To install the PPD file on a Macintosh:**

- 1. Close all open applications.
- 2. If you are using the CD to install the PPD file, insert the *Printer Drivers, PPD Files, and Print File Downloader Software* CD into the CD-ROM Drive. If you are using any other source to install the PPD file, save the file to a folder on your hard drive, and continue to step 9.
- 3. Double-click the CD-ROM Drive icon on your desktop.

The contents of the CD appears.

4. Double-click *Start\_xxxx.htm*.

A web browser appears.

- 5. Read the instructions on the screen regarding the contents of the CD and instructions on how to extract the files.
- 6. Scroll down to the Adobe PostScript PPD row and click Mac OS.

The File Download window appears.

- 7. Select "Save this file to disk."
- 8. Click OK.
- 9. Save the *PPD MA89 EN.hax* file to a folder on your hard drive.

The Download Complete window may appear. If this window appears, click Close.

- 10. Close the web browser.
- 11. Navigate to the folder into which you saved the *PPD\_MA89\_EN.hqx* file.
- 12. Extract the compressed file to a folder on your hard drive.
- 13. Navigate to the folder into which you extracted the files.
- 14. Double-click *xxxx PPD Installer*.
- 15. Follow the instructions on the screen to complete the installation.
- 16. Remove the *Printer Drivers, PPD Files, and Print File Downloader Software* CD from the CD-ROM Drive.
- 17. Select a Network Imaging System printer and specify your finishing device. See ["To select a](#page-21-0) [Network Imaging System printer and specify your finishing device:" on page 4](#page-21-0)-2. You must do this procedure before you can use the Macintosh PostScript Printer Driver.

#### <span id="page-21-0"></span>**To select a Network Imaging System printer and specify your finishing device:**

1. Open the Chooser.

The Chooser window appears.

- 2. Select the AdobePS icon.
- 3. From the AppleTalk Zones list, select the appropriate AppleTalk zone.
- 4. From the Select a PostScript Printer list, select your Network Imaging System.
- 5. Click Setup.
- 6. Click Select PPD.
- 7. Select the Network Imaging System Custom PPD.
- 8. Click Select.
- 9. Click Configure.
- 10. From the Finishing Device field, specify your finishing device.
- 11. If your Network Imaging System has an Inserter, from the Inserter Support field, select Yes.
- 12. Click OK.
- 13. Click OK.
- 14. Close the Chooser.

The Printer Driver is ready to be used.

#### **Accessing Printer Features and Options**

With the PPD file on a Macintosh system, the Configure and Printer Specific Options windows are the only windows in which the printer specific features of the PPD file and the printer interact. The LaserWriter 8.5 Printer Driver controls all of the other windows. Refer to your Printer Driver documentation for information about these windows.

#### **Opening the Printer Specific Options Window**

To open the Printer Specific Options window, you must be in an application that uses the LaserWriter 8.5 Printer Driver.

#### **To open the Printer Specific Options window:**

1. Select File  $\rightarrow$  Print.

The Print window appears.

- 2. Click General Menu Selection.
- 3. Select Printer Specific Options*.*

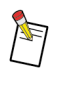

In addition to the printer features that appear i[n Section 5 "Printer Feature](#page-22-0)s", you can edit the PPD file to add the Charge Number, Operator Message, Deliver To, E-mail Notification, and Printer Name features. For information about these features and how to access them, refer to [Section 6 "Editing the PPD File](#page-26-0)".

## <span id="page-22-0"></span>**Section 5 Printer Features**

This section provides the features of the PPD file. The features include:

**Document Exit**—Indicates the output destination for your document. The options available depend on the finishing device you selected during the installation.

| <b>Finishing Device</b> | <b>Document Exit Options</b>                                  |
|-------------------------|---------------------------------------------------------------|
| Stapler                 | Top Exit<br>Stapler                                           |
| <b>Stacker</b>          | Top Exit<br>Stapler<br><b>Stacker</b>                         |
| <b>Booklet Maker</b>    | Top Exit<br>Stapler<br><b>Stacker</b><br><b>Booklet Maker</b> |

**Table 5-1 Available document exit options for finishing devices**

**Body Paper—**Allows you to choose a paper for the body of your document.

You must select the desired paper for your printed documents from the Body Paper drop-down. The Paper Size and Page Size features in a Printer Driver and an application define the available printing area for the application.

**Printing Mode—Allows you to select one of the following printing modes:** 

**1-Sided**—Prints output on one side of the paper.

**2-Sided Flip on Long Edge**—In portrait orientation, two-sided jobs print so the top of each image is oriented to the same edge of the paper. This orientation is useful when pages are to be bound on a left or right edge. 2-Sided Flip on Long Edge printing is also known as book or barrel duplex printing.

In landscape orientation, two-sided jobs print so the top of each image is oriented to opposite edges of the paper. This orientation is useful when pages are to be bound on a top or bottom edge. This is also known as calendar or tumble duplex printing.

**2-Sided Flip on Short Edge—**in portrait orientation two-sided jobs print so the top of each image is oriented to opposite edges of the paper. This orientation is useful when pages are to be bound on a top or bottom edge. 2-Sided Flip on Short Edge is also known as calendar or tumble duplex printing.

In landscape orientation, two-sided jobs print so the top of each image is oriented to the same edge of the paper. This orientation is useful when pages are to be bound on a left or right edge. This is also known as book or barrel duplex printing.

**Finishing Orientation**—Allows you to change the orientation of images relative to the paper. This ability is useful in solving such problems as incorrect placement of staples, caused by the lack of standardization in the rotation of landscape images in applications.

**Standard**—Specifies that the application determines the rotation of landscape images.

**Rotated 180 degrees**—Rotates all images in the document by 180 degrees.

<span id="page-23-0"></span>**Auto Landscape Rotation**—Allows landscape documents and landscape pages in documents to be correctly oriented for finishing. Auto Landscape Rotation is on a page-by-page basis. Check this option for correct staple placement when your document consists of all landscape or mixed portrait and landscape images.

**Stapling**—Allows you to specify if and where printed sets should be stapled.

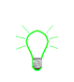

With the stapling option, your media (Body Paper and Cover Paper) must be the same size. If you use mixed media, you will have unpredictable printing results.

**Front Cover**—Allows you to specify a front cover for your document. The cover can be printed on side 1, side 2, both sides, or it can be preprinted-blank.

**Front Cover Paper**—Allows you to choose a paper for the first page (or for duplex documents, the first two pages) of your document. When using pamphlets, your Front Cover selection will form a Front and Back Cover.

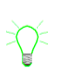

If you want to print text on the back side of a pre-printed cover, set **Front Cover** to *Print Side 2* and **Front Cover Paper** to *Pre-Printed*, if an entry for this exists in the Paper Catalog.

If you do not want to print text on the back side of a pre-printed cover, set **Front Cover** to *Preprinted/Blank* and set **Front Cover Paper** to *Pre-Printed*.

**Back Cover**—Allows you to specify a back cover for your document. The back cover can be printed with the same options as the front cover.

With pamphlets, this option is always *None*. The front and back covers of a pamphlet are printed on the same sheet of paper.

**Back Cover Paper**—Allows you to choose a paper for the last page (or for duplex documents, the last two pages) of your document.

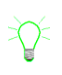

If you want to print text on the back side of a pre-printed cover, set **Back Cover** to *Print Side 2* and **Back Cover Paper** to *Pre-Printed*, if an entry for this exists in the Paper Catalog.

If you do not want to print text on the back side of a pre-printed cover, set **Back Cover** to *Preprinted/Blank* and set **Back Cover Paper** to *Pre-Printed*.

**Print Proof**—Allows you to request a proof copy of your document.

**Interleaves**—Specifies that a sheet of paper, either blank or printed with the page image, be inserted after each printed page.

Refer to [Table 7-1](#page-42-0) on [page 7-1](#page-42-0) for information about options that are constrained on the Macintosh and each of the Windows platforms.

**Interleave Paper**—Allows you to specify the type of paper to use for interleaves.

**Collate**—Allows you to specify that all pages of one set print before any pages for the next set print.

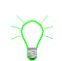

Application programs often have their own Collate feature. For best printing results, set Collate in the Device Options tabbed page rather than in the application program.

<span id="page-24-0"></span>**Set Separators**—Allows you to request that a sheet of paper be inserted between finished sets of documents.

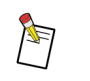

Staples are considered to be a form of set separators and should not be selected with set separators. If you select both stapling and set separators, you will get stapling, but not set separators.

**Stacking**—Allows you to specify if multiple sets of a document should be delivered with or without a shift between sets.

**Offset**—Specifies that multiple sets of a document should be delivered offset by one inch per set.

**Straight**—Specifies that multiple sets of a document should be delivered in a straight stack.

**Printer Name**—Displays the name that is recognized by the system Print Server. Refer to ["Adding Printer](#page-36-0) [Names" on page 6-11](#page-36-0), ["Changing the Printer Name" on page 6-11](#page-36-0), or ["Deleting Printer Names" on page 6-](#page-37-0) [12](#page-37-0) for more information.

**Status Pages**—Allows you to specify if a status page should print with your job. Status pages contain information about how the job processed.

**None**—Specifies that no status pages print.

**Only on Error**—Specifies that status pages print only if a problem occurs during printing.

**Always**—Specifies that status pages always print.

**Always - 1st Page Only**—Specifies that only the first of the status pages prints.

**Paper for Status Pages—Allows you to choose a paper for printing your status pages.** 

**Pamphlets—Allows you to request that output prints so that sets can be saddle-folded (folded in half)** and formatted as a book. The printer adds blank pages to the end of the document to make an even multiple of four pages. When you are printing a pamphlet, **Printing Mode** must be set to *2-Sided Flip on Long Edge* and **Collate** must be set to *Yes*.

For pamphlets, you must select the page size in your application and the body paper size in the PPD file. Your page size must be equal to or one-half the body paper size. For example, to create an  $11 \times 17$  inch (or A3) pamphlet, select a body paper size of  $11 \times 17$  inches (or A3) and a page size of 8.5 x 11 inches (or A4).

If you choose a page size one-half the body paper size, no image reduction occurs. If you choose a page size equal to the body paper size, a 50% image reduction occurs.

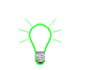

With the pamphlet option, your media (Body Paper and Cover Paper) must be the same size. If you use mixed media, you will have unpredictable printing results.

**Pamphlet Signatures**—Allows you to specify the number of pages to print in a single chunk during the printing of a pamphlet.

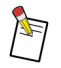

If your pamphlet has a cover, be sure to include it in your Pamphlet Signatures number.

<span id="page-25-0"></span>**Trimming**—Allows you to request trimming of the uneven edges of a pamphlet.

**Change 'XXX' setting**—Allows you to change the setting for the printer feature highlighted in the Printer features list. The name of the highlighted printer feature replaces the 'XXX.'

If you select a setting that conflicts with another setting (for example, if you set **Printing Mode** to *1- Sided* and **Pamphlets** to *Yes*, a Conflict window appears indicating that you have a conflict and describes how to resolve it.

## <span id="page-26-0"></span>**Section 6 Editing the PPD File**

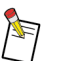

This section is for system administrators or anyone else who is responsible for managing and maintaining the Paper Catalog for your Network Imaging System.

With the PPD file and a text editor you can customize certain printer features to meet your individual needs. This section provides the instructions for editing the following options:

- **Charge Number—A** number you assign to track printing quantities.
- **Operator Message—A** brief message that appears on the job's header page.
- **Deliver To—A** brief message that tells an operator how to forward a job. This message appears on the console and the trailer page.
- **E-mail Notification**—The e-mail address of the person who will receive a text version of the trailer pages.
- **Printer Name—A** custom name for your printer.

You can also edit the Paper Catalog for the PPD file. Editing instructions for the Paper Catalog appear later in this section.

These five fields and the Paper Catalog are the only parts of the PPD file you should edit.

#### **Editing Tips**

The following tips apply whether you are editing the PPD file or the Paper Catalog. Editing tips that apply only to the Paper Catalog appear later in this section.

- Make a copy of the PPD file on either a floppy disk or your hard disk. Change the file attributes for the copy to read-write access. Edit the copy, not the original PPD file.
- After you finish editing the PPD file, you must delete the current PPD file and install the edited copy.
- Do not edit or delete a field with None as the default unless your jobs always have a charge number, an operator message, a deliver to message, an e-mail notification, and/or a printer name.
- Try not to use diacriticals. If you choose to use diacriticals, refer to the ISO Latin 1 Symbol Set for information on representing these characters in the interface. Refer to the ISOLatin1Encoding Encoding Vector table in the *PostScript® Language Reference Manual* for information on representing these characters in the PostScript code.
- Do not use the following characters:

!"%'(),/; < > [\]^{|} « »

• PPD files with subtle errors will almost always load into the Windows 9x/Me PPD-based Drivers (Microsoft and Adobe 4.0 PostScript Printer Driver and Adobe 4.3 PostScript Printer Driver) and the Adobe 5.1 PostScript Printer Driver. The true test of PPD syntax accuracy occurs when you load into the LaserWriter 8.5.1 PPD-based Driver from Adobe. A failure to load in the LaserWriter 8.5.1 PPD-based Driver means that your PPD file has a syntax error.

### <span id="page-27-0"></span>**Opening the PPD File**

Due to the very large size of the PPD file, it may not open in some text editors.

#### **To open the PPD file on a Windows system:**

- 1. Open a text editor such as WordPad.
- 2. Select File  $\rightarrow$  Open.

The Open window appears.

- 3. Navigate to Windows  $\rightarrow$  System  $\rightarrow$ .ppd file.
- 4. Double-click the .*ppd* file.

#### **To open the PPD file on a Macintosh system:**

- 1. Open a text editor.
- 2. Select File  $\rightarrow$  Open  $\rightarrow$ .ppd file.

#### **Using the Default Charge Numbers**

The PPD file comes with two inactive charge numbers.

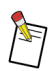

The charge number provides information to the job accounting file. The information in the Charge Number field does not appear in the header of the print file and therefore cannot be used for queuing from the system Print Server to a specific printer.

#### **To activate the default charge numbers:**

- 1. Locate the line beginning with \*% \*OpenUI \*KD63ChargeNumber.
- 2. Remove the \*% symbols and the following space from this line, and all of the lines down to and including the line beginning with  $*$  \*  $\text{Closell}:$ .

Your default charge numbers are now None and 123456789.

3. Save the edited file.

#### <span id="page-28-0"></span>**Changing Charge Numbers**

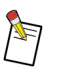

If you have not already done so, remove the  $*$  symbols and the following space from the beginning of the \*% \*OpenUI \*KD63ChargeNumber line, and all of the lines down to and including the line beginning with  $*$  \*  $\leq$   $*$   $\leq$   $\leq$   $\leq$   $\leq$   $\leq$   $\leq$   $\leq$   $\leq$   $\leq$   $\leq$   $\leq$   $\leq$   $\leq$   $\leq$   $\leq$   $\leq$   $\leq$   $\leq$   $\leq$   $\leq$   $\leq$   $\leq$   $\leq$   $\leq$   $\leq$   $\leq$   $\leq$   $\leq$ 

#### **To change a charge number:**

- 1. Locate the line beginning with \*KD63ChargeNumber and containing the charge number you want to edit.
- 2. Change the text following the / to the new charge number. You can enter up to 31 characters.

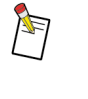

To use a diacritical in the above example, enter the hex representation for that character (converted from the octal code in the ISOLatin1Encoding Encoding Vector table in the *PostScript® Language Reference Manual*) within angle brackets. For example, to create the character ä, type **<E4>**.

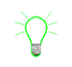

To convert from the octal character representation to the hex character representation, use your system's scientific calculator.

- 3. Move down to the line beginning with (KDChargeNo).
- 4. Change the text within the parentheses (123456789) to your new charge number.
- 5. Move down to the line beginning with countdictstack.
- 6. Change the text within the parentheses to match your new charge number.

To use a diacritical in the above example, enter the octal representation for that character (from the ISOLatin1Encoding Encoding Vector table in the *PostScript® Language Reference Manual*) preceded by a forward slash. For example, to create the character ä, type **/344**.

7. Save the edited file.

#### **Adding Charge Numbers**

The PPD file is not limited to two charge number fields. You can add additional charge numbers.

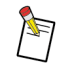

If you have not already done so, remove the  $*$  symbols and the following space from the beginning of the \*% \*OpenUI \*KD63ChargeNumber line, and all of the lines down to and including the line beginning with \*% \*CloseUI:.

#### **To add a charge number:**

- 1. Locate the last line beginning with \*KD63ChargeNumber and all of the lines down to and including the line beginning with \*End.
- 2. Copy all of these lines.
- 3. Paste this text right before the line beginning with  $\star$ CloseUI:

<span id="page-29-0"></span>4. Change the copied charge number to a new number. You can enter up to 31 characters.

To use a diacritical in the above example, enter the hex representation for that character (converted from the octal code in the ISOLatin1Encoding Encoding Vector table in the *PostScript® Language Reference Manual*) within angle brackets. For example, to create the character ä, type **<E4>**.

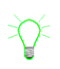

To convert from the octal character representation to the hex character representation, use your system's scientific calculator.

- 5. Move down to the line beginning with (KDChargeNo).
- 6. Change the number in the parentheses to match your new charge number.
- 7. Move down to the line beginning with countdictstack.
- 8. Change the text within the parentheses to match your new charge number.

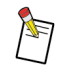

To use a diacritical in the above example, enter the octal representation for that character (from the ISOLatin1Encoding Encoding Vector table in *PostScript® Language Reference Manual*) preceded by a forward slash. For example, to create the character ä, type /344.

9. Save the edited file.

#### **Deleting Charge Numbers**

#### **To delete a charge number:**

- 1. Locate the line beginning with \*KD63ChargeNumber and containing the charge number you want to delete.
- 2. Delete this line and all of the lines down to and including the line beginning with  $*End$ .
- 3. Save the edited file.

#### <span id="page-30-0"></span>**Using the Default Operator Messages**

The PPD file comes with two inactive operator messages. When a job with an operator message starts to process, the job moves to a holding queue and the operator message displays in the status message area until the operator releases the job.

The operator message field appears on the trailer page. The information in the operator message field does not appear in the header of the print file and therefore cannot be used for queuing from the system Print Server to a specific printer.

#### **To activate the default operator messages:**

- 1. Locate the line beginning with \*% \*OpenUI KD66OpMsg.
- 2. Remove the \*% symbols and the following space from this line and all of the lines down to and including the line beginning with \* $\frac{1}{2}$  \*CloseUI:.

Your default operator messages are now None and Message.

3. Save the edited file.

#### **Changing Operator Messages**

If you have not already done so, remove the  $\frac{1}{2}$  symbols and the following space from the beginning of the \*% \*OpenUI \*KD66OpMsg line, and all of the lines down to and including the line beginning with  $*$  \*  $\text{Closell}:$ .

#### **To change an operator message:**

- 1. Locate the line beginning with \*KD66OpMsg and containing the operator message you want to edit.
- 2. Change the text following the / to the new operator message. You can enter up to 64 characters, depending on your use of capital letters and the width of the letters. This operator message will appear on the printing workstation monitor.

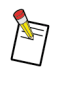

To use a diacritical in the above example, enter the hex representation for that character (converted from the octal code in the ISOLatin1Encoding Encoding Vector table in the *PostScript® Language Reference Manual*) within angle brackets. For example, to create the character ä, type **<E4>**.

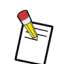

To convert from the octal character representation to the hex character representation, use your system's scientific calculator.

- 3. Move down to the line beginning with (KDOpMsg).
- 4. Change the text within the parentheses to match your new operator message.
- 5. Move down to the line beginning with countdictstack.

<span id="page-31-0"></span>6. Change the text within the parentheses to match your new operator message. You can enter up to 64 characters for an expanded operator message that will appear on the trailer page.

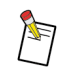

To use a diacritical in the above example, enter the octal representation for that character (from the ISOLatin1Encoding Encoding Vector table in the *PostScript® Language Reference Manual*) preceded by a forward slash. For example, to create the character ä, type **/344**.

7. Save the edited file.

#### **Adding Operator Messages**

The PPD file is not limited to the two default operator messages. You can add operator messages.

If you have not already done so, remove the \*% symbols and the following space from the beginning of the \*% \*OpenUI \*KD66OpMsg line, and all of the lines down to and including the line beginning with  $*$ <sup>8</sup>  $*$ CloseUI:.

#### **To add an operator message:**

- 1. Locate the last line beginning with \*KD66OpMsg.
- 2. Copy this line and all of the following lines down to and including the line beginning with \*End.
- 3. Paste this text right before the line beginning with  $\star$ CloseUI:
- 4. Change the copied operator message to a new one. You can enter up to 64 characters. This operator message will appear on the printing workstation monitor.

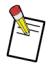

To use a diacritical in the previous example, enter the hex representation for that character (converted from the octal code in the ISOLatin1Encoding Encoding Vector table in the *PostScript® Language Reference Manual*) within angle brackets. For example, to create the character ä, type **<E4>**.

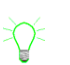

To convert from the octal character representation to the hex character representation, use your system's scientific calculator.

- 5. Move down to the line beginning with (KDOpMsg).
- 6. Change the text within the parentheses to your new operator message.
- 7. Move down to the line beginning with countdictstack.
- 8. Change the text within the parentheses to match your new operator message. You can enter up to 64 characters for an expanded operator message that will appear on the trailer page.

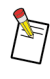

To use a diacritical in the above example, enter the octal representation for that character (from the ISOLatin1Encoding Encoding Vector table in the *PostScript® Language Reference Manual*) preceded by a forward slash. For example, to create the character ä, type **/344**.

9. Save the edited file.

#### <span id="page-32-0"></span>**Deleting Operator Messages**

#### **To delete an operator message:**

- 1. Locate the line beginning with \*KD66OpMsg and containing the operator message you want to delete.
- 2. Delete this line and all of the lines down to and including the line beginning with \*End.
- 3. Save the edited file.

#### **Using the Default Deliver To Messages**

The PPD file comes with two inactive Deliver To messages.

#### **To activate the default Deliver To messages:**

- 1. Locate the line beginning with \*% \*OpenUI KD67DeliverTo.
- 2. Remove the  $*$  symbols and the following space from this line and all of the lines down to and including the line beginning with \*% \*CloseUI:.
- 3. Save the edited file.

#### **Changing Deliver To Messages**

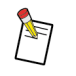

If you have not already done so, remove the \*% symbols and the following space from the beginning of the \*% \*OpenUI \*KD67DeliverTo line, and all of the lines down to and including the line beginning with \* $%$  \*CloseUI:.

#### **To change a Deliver To message:**

- 1. Locate the line beginning with KD67DeliverTo and containing the Deliver To message you want to edit.
- 2. Change the text following the / to the new Deliver To message. You can enter up to 31 characters.

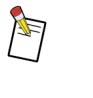

To use a diacritical in the above example, enter the hex representation for that character (converted from the octal code in the ISOLatin1Encoding Encoding Vector table in the *PostScript® Language Reference Manual*) within angle brackets. For example, to create the character ä, type **<E4>**.

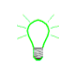

To convert from the octal character representation to the hex character representation, use your system's scientific calculator.

- 3. Move down to the line beginning with (KDDeliverTo).
- 4. Change the text within the parentheses to your new Deliver To message.
- 5. Move down to the line beginning with countdictstack.

<span id="page-33-0"></span>6. Change the text within the parentheses to match your new Deliver To message.

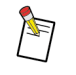

To use a diacritical in the above example, enter the octal representation for that character (from the ISOLatin1Encoding Encoding Vector table in the *PostScript® Language Reference Manual*) preceded by a forward slash. For example, to create the character ä, type **/344**.

7. Save the edited file.

#### **Adding Deliver To Messages**

The PPD file is not limited to the two default Deliver To messages. You can add Deliver To messages.

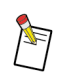

If you have not already done so, remove the  $*$  symbols and the following space from the beginning of the \*% \*OpenUI \*KD67DeliverTo line, and all of the lines down to and including the line beginning with \* $\frac{1}{2}$  \*CloseUI:.

#### **To add a Deliver To message:**

- 1. Locate the last line beginning with \*KD67DeliverTo and all of the lines down to and including the line beginning with \*End.
- 2. Copy all of these lines.
- 3. Paste this text right before the line beginning with \*CloseUI:.
- 4. Change the copied Deliver To message to a new one. You can enter up to 31 characters.

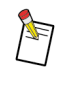

To use a diacritical in the above example, enter the hex representation for that character (converted from the octal code in the ISOLatin1Encoding Encoding Vector table in the *PostScript® Language Reference Manual*) within angle brackets. For example, to create the character ä, type **<E4>**.

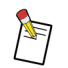

To convert from the octal character representation to the hex character representation, use your system's scientific calculator.

- 5. Move down to the line beginning with (KDDeliverTo).
- 6. Change the message in the following parentheses to correspond with your new Deliver To message.
- 7. Move down to the line beginning with countdictstack.
- 8. Change the text within the parentheses to match your new Deliver To message.

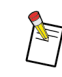

To use a diacritical in the above example, enter the octal representation for that character (from the ISOLatin1Encoding Encoding Vector table in the *PostScript® Language Reference Manual*) preceded by a forward slash. For example, to create the character ä, type **/344**.

9. Save the edited file.

#### <span id="page-34-0"></span>**Deleting Deliver To Messages**

#### **To delete a Deliver To message:**

- 1. Locate the line beginning with \*KD67DeliverTo and containing the Deliver To message you want to delete.
- 2. Delete this line and all of the lines down to and including the line beginning with  $*End$ .
- 3. Save the edited file.

#### **Using the Default E-mail Notification**

The PPD file comes with two inactive E-mail notifications.

#### **To activate the default e-mail notifications:**

- 1. Locate the line beginning with \*OpenUI \*KD68Notify.
- 2. Remove the  $*$  symbols and the space following them from this line and all of the lines down to and including the line beginning with \*CloseUI:.

Your default e-mail notifications are now None and Address 1.

#### **Changing E-mail Notifications**

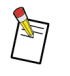

If you have not already done so, remove the  $*$  symbols and the space following them from the beginning of the \*% \*OpenUI \*KD68Notify line, and all of the lines down to and including the line beginning with \* $%$  \*CloseUI:.

#### **To change an e-mail notification:**

- 1. Locate the line beginning with \*KD68Notify and containing the e-mail notification you want to edit.
- 2. Change the text following the / to the new e-mail notification.You can enter up to 64 characters. This e-mail notification will appear on the trailer page.

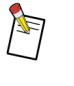

To use a diacritical in the above example, enter the hex representation for that character (converted from the octal code in the ISOLatin1Encoding Encoding Vector table in the *PostScript® Language Reference Manual*) within angle brackets. For example, to create the character ä, type **<E4>**.

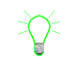

To convert from the octal character representation to the hex character representation, use your system's scientific calculator.

- 3. Move down to the line beginning with (KDNotify).
- 4. Change the text within the parentheses to your new e-mail notification.
- 5. Move down to the line beginning with countdictstack.

<span id="page-35-0"></span>6. Change the text within the parentheses to match your new E-mail notification. You can enter up to 64 characters for an expanded e-mail notification that will appear on the trailer page.

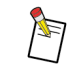

To use a diacritical in the above example, enter the octal representation for that character (from the ISOLatin1Encoding Encoding Vector table in the *PostScript® Language Reference Manual*) preceded by a forward slash. For example, to create the character ä, type **/344**.

7. Save the edited file.

#### **Adding E-mail Notifications**

The PPD file is not limited to two e-mail fields. You can add additional e-mail notifications.

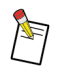

If you have not already done so, remove the  $*$  symbols and the space following them from the beginning of the \*% \*OpenUI \*KD68Notify line, and all of the lines down to and including the line beginning with \* $% * \text{CloseUI}:$ .

#### **To add an e-mail notification:**

- 1. Locate the last line beginning with \*KD68Notify and all of the lines down to and including the line beginning with \*End.
- 2. Copy all of these lines.
- 3. Paste this text right before the line beginning with  $^*$ CloseUI:
- 4. Change the copied e-mail notification to a new one. You can enter up to 64 characters. This e-mail notification will appear on the printing workstation monitor.

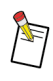

To use a diacritical in the above example, enter the hex representation for that character (converted from the octal code in the ISOLatin1Encoding Encoding Vector table in the *PostScript® Language Reference Manual*) within angle brackets. For example, to create the character ä, type **<E4>**.

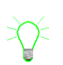

To convert from the octal character representation to the hex character representation, use your system's scientific calculator.

- 5. Move down to the line beginning with (KDNotify).
- 6. Change the text within the parentheses to your new E-mail notification.
- 7. Move down to the line beginning with countdictstack.
- 8. Change the text within the parentheses to match your new e-mail notification. You can enter up to 64 characters for an expanded operator message that will appear on the trailer page.

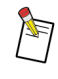

To use a diacritical in the above example, enter the octal representation for that character (from the ISOLatin1Encoding Encoding Vector table in the *PostScript® Language Reference Manual*) preceded by a forward slash. For example, to create the character ä, type **/344**.

9. Save the edited file.

#### <span id="page-36-0"></span>**Deleting E-mail Notifications**

#### **To delete an e-mail notification:**

- 1. Locate the line beginning with \*KD68Notify and containing the e-mail notification you want to delete.
- 2. Delete this line and all of the lines down to and including the line beginning with  $*End$ .
- 3. Save the edited file.

#### **Changing the Printer Name**

Any is the default printer name in the PPD file. Any represents any system printer connected to the system Print Server.

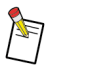

You cannot use diacriticals for your printer name.

#### **To change the printer name:**

- 1. Locate the line beginning with \*KD69PrinterName Printer1/printer\_1:.
- 2. Change the text following the / to the new printer name. You can enter up to 31 characters.
- 3. Move to the right to the text (printer\_1).
- 4. Change the text within the first set of parentheses to match your new printer name.
- 5. Save the edited file.

#### **Adding Printer Names**

The PPD file is not limited to the default printer name. You can add a printer name.

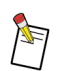

You cannot use diacriticals for your printer name.

#### **To add a printer name:**

- 1. Locate the last line beginning with \*KD69PrinterName.
- 2. Copy this line and all of the following lines down to and including the line beginning with  $*End$ .
- 3. Paste this text right before the line beginning with  $\star$  JCLCloseUI:.
- 4. Change the copied printer name to a new one. You can enter up to 31 characters.
- 5. Move to the right to the text (printer\_1).
- 6. Change the text within the first set of parentheses to your new printer name.
- 7. Save the edited file.

### <span id="page-37-0"></span>**Deleting Printer Names**

#### **To delete a printer name:**

- 1. Locate the line beginning with \*KD69PrinterName and containing the printer name you want to delete.
- 2. Delete this line and all of the lines down to and including the line beginning with  $*End$ .
- 3. Save the edited file.

### **Editing the PPD File's Paper Catalog**

The Paper Catalog for the PPD file consists of a collection of paper names and the attributes associated with those names. Each paper has the following five attributes:

- Paper size
- Paper weight (in grams per square meter (gsm))
- Paper color
- Paper type
- Paper mode

The following options are available when you edit the Paper Catalog:

- Adding paper names and their associated attributes
- Changing the name of a paper
- Changing the attributes of a paper
- Deleting paper names and their associated attributes
- Re-ordering the entries in the Paper Catalog

To create new paper types or modify existing types in your Paper Catalog, you should edit a copy of, not the original, PPD file.

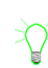

When you are defining a new paper, it is easier to copy and modify an existing paper definition than to create a new entry.

### <span id="page-38-0"></span>**Understanding Paper Catalog Features**

The following sample is from the Paper Catalog. The definitions that appear below this sample explain what each section represents.

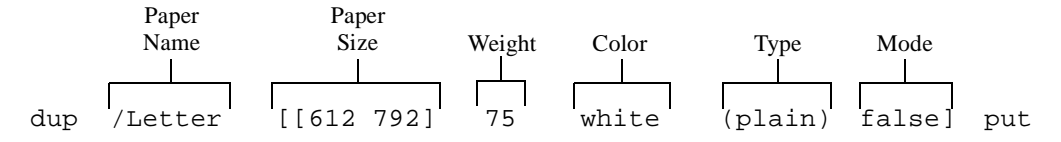

*Figure 6-1 Paper Catalog entry*

**Paper Name**—Identifies the name of the paper. You can enter up to 31 characters in this field.

**Paper Size—Identifies the size of the paper in points.** 

**Weight**—Identifies the weight of the paper in grams per square meter (gsm). Valid entries are 60–200.

**Color**—Identifies the color of the paper. You can enter up to 19 characters in this field.

**Type**—Identifies the type of the paper. You can enter up to 19 characters in this field.

**Mode**—Specifies 1-Sided or 1, 2-Sided printing for the paper. True indicates that the paper prints 1- Sided. False indicates that the paper prints 1, 2-Sided.

The Paper Catalog exists as a dictionary file named *KD03PCat*. The dictionary file has room for 30 paper definitions. The default Paper Catalog uses 19 of these 30 definitions.

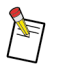

The PPD can handle 30 paper definitions, you should not expand the Paper Catalog beyond this number of definitions.

If you do need more than 30 papers in the Paper Catalog, change the 30 in the following line to reflect the total number of Paper Catalog entries.

**/KD03PCat 30 dict def**

#### **Paper Catalog Editing Tips**

The following list provides tips for editing the Paper Catalog:

- Edit the Paper Catalog only if you understand the PPD specifications from Adobe Systems, Inc. as well as PPD parsing by all PPD-based Drivers and applications.
- If you add, delete, or modify a paper name in the Paper Catalog, you must also add, delete, or modify that paper entry for each of the six features that invokes a paper definition. These features are Body Paper, Front Cover Paper, Back Cover Paper, Interleave Paper, Separators, and Status Page Paper. You must also add, delete, or modify any constraints where that paper appears. For a listing of constraints, see [Table 7-1](#page-42-0) on [page 7-1](#page-42-0).
- If you add, delete, or modify a paper name for the six features that invoke a paper definition, but do not add that name to the Paper Catalog, you will have unpredictable printing results.
- The use of spaces and the placement of punctuation (that is,  $/( ) [ ]$ ) is important when you are editing the Paper Catalog. If you do not follow the existing formatting in the Paper Catalog, your entries will not be read.
- If you delete a paper selection that is the default for a feature option, you must set up another paper as the default for that option.

#### <span id="page-39-0"></span>**Adding a Paper's Name and Its Attributes**

#### **To add a paper name and the attributes:**

1. Open the PPD file and locate the line /KDDHVPCat 30 dict def.

The Paper Catalog consists of all of the lines that follow this one down to the line beginning with pop.

- 2. Copy any line in the Paper Catalog, from dup to put, and paste that line before the line beginning with pop.
- 3. Change the paper name and modify the copied line as needed. For example, the paper size may stay the same, but you might need to change the weight, color, and type.
- 4. Locate any line beginning with \*KD05 BodyPaper and ending with get exec.
- 5. Copy that line and paste it before the last line beginning with \*KD05 BodyPaper and ending with get exec.
- 6. Change every occurrence of the copied paper name to the new paper name. You can enter up to 31 characters.

*Example*:

Replace

```
*KD05BodyPaper Letter/Letter "(KDBodyPaper)(Letter)"
```
with

```
*KD05BodyPaper Ltrhead/Ltrhead "(KDBodyPaper)(Ltrhead)"
```
and replace

```
[{/Letter KDDHVDct/
```
with

```
[{/Ltrhead KDDHVDct/
```
7. Repeat step 4-step 6 for the five remaining features that invoke a paper definition. Table 6-1 indicates the beginning and ending of the lines to locate.

Check to see if constraints have to be edited.

## **Table 6-1 Features that invoke paper definitions**

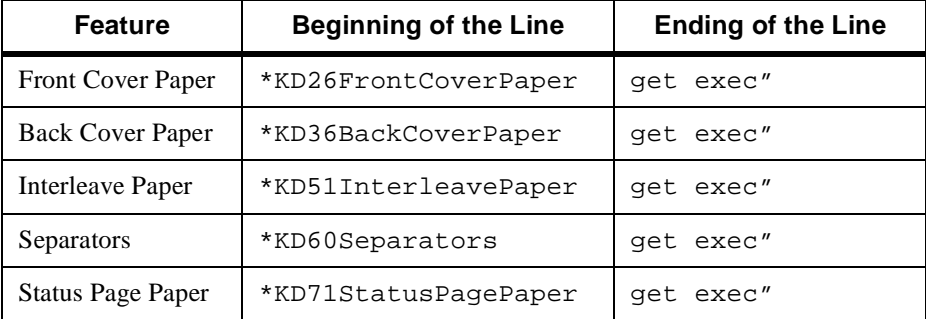

8. Select File  $\rightarrow$  Save.

#### <span id="page-40-0"></span>**Changing a Paper's Name and Its Attributes**

#### **To change a paper name and the attributes:**

1. Open the PPD file and locate the line /KDDHVPCat 30 dict def.

The Paper Catalog consists of all of the lines that follow this one down to the line beginning with pop.

- 2. Locate the entry for the paper name you want to change.
- 3. Change the existing paper name to the new name.

*Example*: Replace dup /Letter with dup /Ltrhead

- 4. Locate the entry for the paper name you want to change in the Body Paper section of the PPD file.
- 5. Change every occurrence of the existing paper name to the new name.

*Example*: Replace \*KD05BodyPaper Letter/Letter: with \*KD05BodyPaper Ltrhead/Ltrhead: and replace [{/Letter KDDHVDct/ with [{/Ltrhead KDDHVDct/

6. Repeat step 3-step 5 for the five remaining features that invoke a paper definition. See [Table 6-](#page-39-0)1 on [page 6-14](#page-39-0) for a listing of the beginning and ending of the lines to locate.

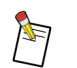

Check to see if constraints have to be edited.

7. Select File  $\rightarrow$  Save.

#### <span id="page-41-0"></span>**Deleting a Paper's Name and Its Attributes**

#### **To delete a paper name and the attributes:**

1. Open the PPD file and locate the line /KDDHVPCat 30 dict def.

The Paper Catalog consists of all of the lines that follow this one down to the line beginning with pop.

- 2. Locate the entry for the paper name you want to delete.
- 3. Delete that line.
- 4. Locate the entry for the paper name you want to delete in the Body Paper section of the PPD file.
- 5. Delete that line from \*KD05BodyPaper to get exec.
- 6. Repeat step 4-step 5 for the five remaining features that invoke a paper definition. See [Table 6-](#page-39-0)1 on [page 6-14](#page-39-0) for a listing of the beginning and ending of the lines to locate.

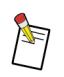

Check to see if constraints have to be edited.

7. Select File  $\rightarrow$  Save.

#### **Re-ordering the Entries in the Paper Catalog**

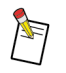

The order in which the entries appear in the section of the PPD file that begins with /KDDHVPCat 30 dict def and ends with pop has no relationship with how the papers appear in the Paper Catalogs for each of the features.

#### **To re-order the entries in the Paper Catalog:**

- 1. Open the PPD file and locate the code for the feature whose paper entries you want to re-order. You may want to re-order the Paper Catalog for any or all six features. This procedure steps through reordering the Paper Catalog for Body Paper.
- 2. In the Body Paper section of the PPD file, locate the entry for the paper name you want to re-order.
- 3. Remove the lines from \*KD05BodyPaper to get exec.
- 4. Within the Body Paper section, scroll up if you want the paper entry to appear sooner in the Paper Catalog and scroll down if you want the paper entry to appear later in the Paper Catalog.

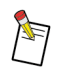

The first entry in the Paper Catalog for Body Paper appears after the line that begins \*DefaultKD05BodyPaper:. The last entry appears before the line that begins \*CloseUI:.

- 5. Place the cursor at the beginning of the blank line and paste the deleted entry into its new location.
- 6. Repeat step 2-step 5 to re-order the Paper Catalog for any other features that invoke a paper name. These features are listed in [Table 6-1](#page-39-0) on [page 6-14](#page-39-0).
- 7. Select File  $\rightarrow$  Save.

## <span id="page-42-0"></span>**Section 7 Managing Option Constraints**

Some of the printer features and options are constrained, which means that when one is selected, others are unavailable. This section discusses the option settings that are constrained and how the constraints are presented and resolved on each of the platforms.

On Windows 2000 and Windows NT 4.0 systems, a Conflict window appears if you select a constrained option. You should resolve all conflicts manually. If you resolve conflicts manually, click Cancel rather than OK. If you resolve conflicts automatically or ignore conflicts, your printing results may be unpredictable. On the Windows 9x/Me system, constrained options are usually grayed out and unselectable.

On Macintosh systems, you can resolve conflicts in one of two ways. If you click Cancel, you can change the current option setting to a non-constrained one and the previous option setting remains selected. If you click OK, the constrained option setting is changed to a non-constrained one. If you choose to ignore conflicts, your printing results may be unpredictable.

Table 7-1 lists the option constraints. The features and settings in columns 1 and 2 are constrained with the feature and settings in columns 3 and 4. If you set a feature in column 3 to a setting in column 4, you cannot set any feature column 1 to the settings in column 2.

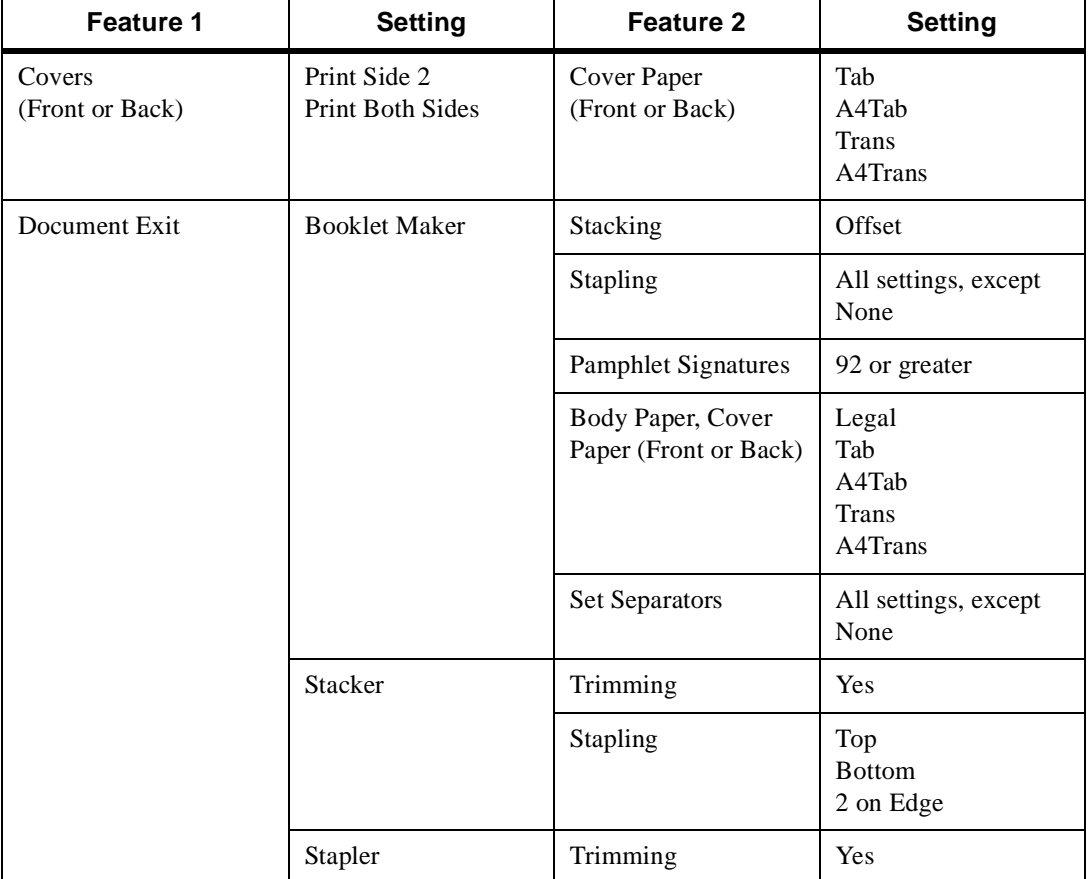

## **Table 7-1 Option Constraints**

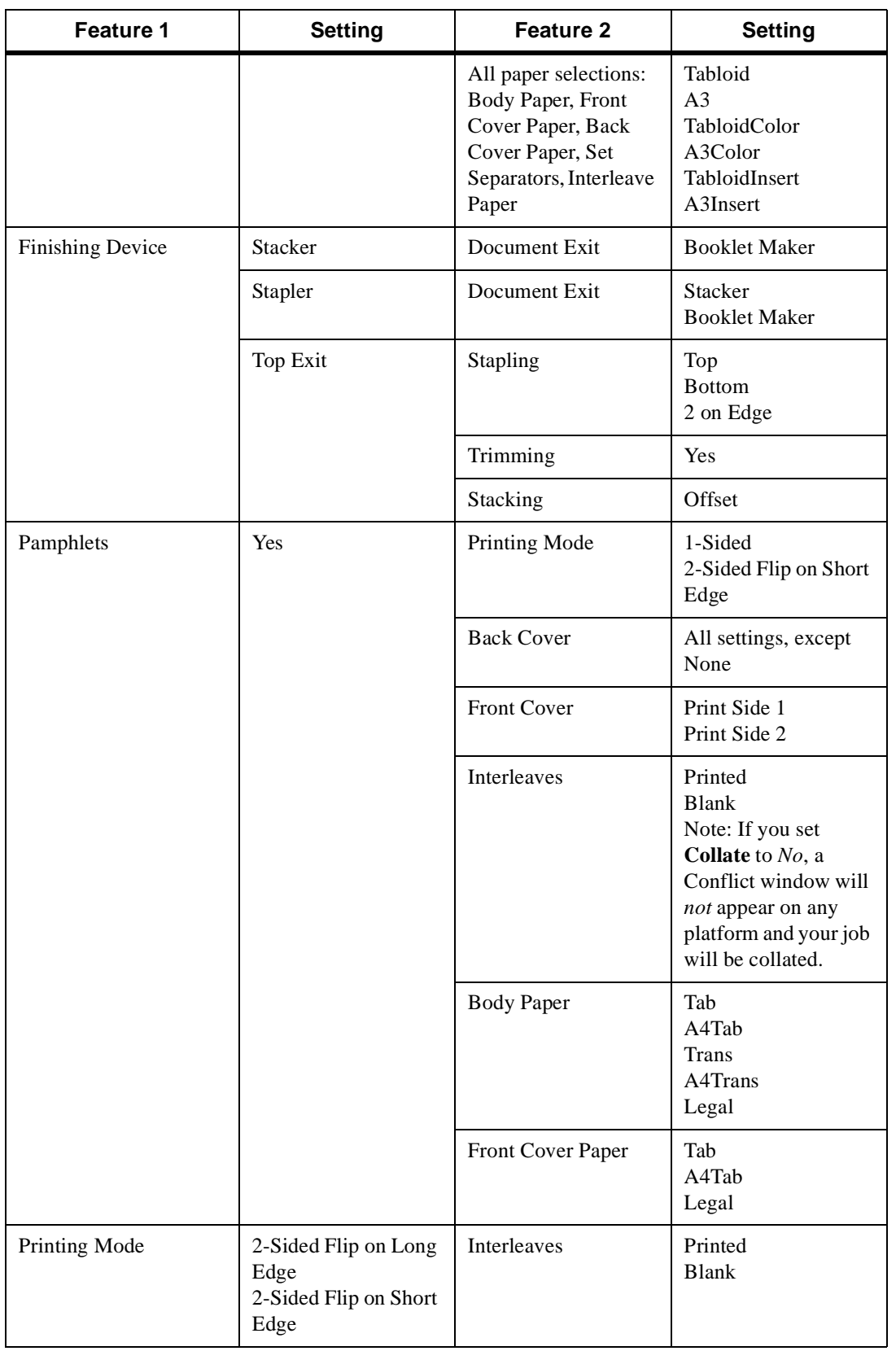

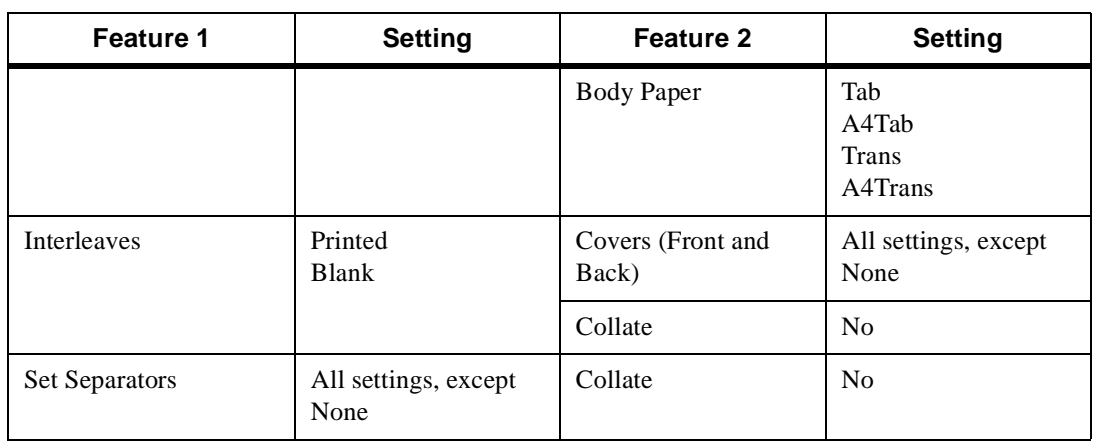

Table 7-2 shows options which are constrained although the constraint is not visible in the user interface. The options and settings in columns 1 and 2 will override the options and settings in columns 3 and 4.

In addition, you must select media (Body Paper and Cover Paper) of the same size for each of these options. If you use mixed media with either Stapling or Pamphlets, you will have unpredictable printing results.

| Option                                  | <b>Setting</b>       | <b>Option</b>                                                                                                    | <b>Setting</b>                                                                                                    |
|-----------------------------------------|----------------------|----------------------------------------------------------------------------------------------------|----------------------------------------------------------------------------------------------------|
| Document<br>Exit                        | <b>Booklet Maker</b> | All Paper selections:<br><b>Back Cover Paper</b><br><b>Body Paper</b><br>Front Cover Paper<br><b>Interleave Paper</b><br>Set Separators<br><b>Substitution Paper</b> | All paper sizes are<br>not the same size.                                                                                                    |
| Pamphlets                               | <b>Yes</b>           | Collate                                                                                                    | N <sub>0</sub>                                                                                                    |
| <b>Stapling</b><br>Top<br><b>Bottom</b> | 2 on Edge            | All Paper selections:<br><b>Back Cover Paper</b><br><b>Body Paper</b><br>Front Cover Paper<br><b>Interleave Paper</b><br>Set Separators<br><b>Substitution Paper</b> | All pages are not the<br>same size.<br>OR.<br>The pages are not a<br>combination of:<br>8.5 x 11 inch paper,<br>8.5 x 11 inch paper<br>and 9 x 11 inch paper,<br>210 x 297 mm paper,<br><sub>or</sub><br>$210 \times 297$ mm paper<br>and<br>225 x 297 mm. paper. |
|                                         |                      | Set Separators                                                                                                    | Yes                                                                                                    |

**Table 7-2 Constrained options not visible in the user interface**

## <span id="page-46-0"></span>**Index**

## **Numerics**

1-Sided Printing [5-1](#page-22-0) 2-Sided Flip on Long Edg[e 5-1](#page-22-0) 2-Sided Flip on Short Edg[e 5-1](#page-22-0)

## **A**

About This Guide [iii](#page-4-0) Accessing Printer Features and Options Macintosh [4-2](#page-21-0) Windows 9x/Me [1-2](#page-9-0)[–1-3](#page-10-0) Windows 2000 [2-4](#page-15-0) Windows NT 4.0 [3-3](#page-18-0) Adding Charge Numbers [6-3](#page-28-0) Deliver To Messages [6-8](#page-33-0) E-mail Notifications [6-10](#page-35-0) Operator Messages [6-6](#page-31-0) Paper Name and Attributes [6-14](#page-39-0) Printer Names [6-11](#page-36-0) Advanced Dialog Box, Openin[g 2-4](#page-15-0), [3-4](#page-19-0) Auto Landscape Rotatio[n 5-2](#page-23-0) Available Font Cache Size, Windows 9x/M[e 1-3](#page-10-0) Available Printer Memory, Windows 9x/M[e 1-3](#page-10-0)

## **B**

Back Cover [5-2](#page-23-0) Back Cover Paper [5-2](#page-23-0) Body Paper [5-1](#page-22-0)

## **C**

Changing Charge Numbers [6-3](#page-28-0) Deliver To Messages [6-7](#page-32-0) E-mail Notifications [6-9](#page-34-0) Operator Messages [6-5](#page-30-0) Paper Names and Attributes [6-15](#page-40-0) Printer Names [6-11](#page-36-0) Charge Numbers Adding [6-3](#page-28-0) Changing [6-3](#page-28-0) Default [6-2](#page-27-0) Deleting [6-4](#page-29-0) Collating [5-2](#page-23-0) Color Paper [6-13](#page-38-0) Conventions Used in this Guid[e iii](#page-4-0) Covers Paper for the Back Cover [5-2](#page-23-0) Paper for the Front Cover [5-2](#page-23-0)

## **D**

Default Charge Numbers [6-2](#page-27-0) Deliver To Messages [6-7](#page-32-0) E-mail Notification [6-9](#page-34-0) Operator Messages [6-5](#page-30-0) Deleting Charge Numbers [6-4](#page-29-0) Deliver To Messages [6-9](#page-34-0) E-mail Notificatons [6-11](#page-36-0) Operator Messages [6-7](#page-32-0) Paper Names and Attributes [6-16](#page-41-0) Printer Names [6-12](#page-37-0) Deliver To Messages Adding [6-8](#page-33-0) Changing [6-7](#page-32-0) Default [6-7](#page-32-0) Deleting [6-9](#page-34-0) Device Options Tabbed Page, Windows 9x/M[e 1-3](#page-10-0) Device Settings Tabbed Page Opening in Windows 2000 [2-4](#page-15-0) Opening in Windows NT 4.[0 3-3](#page-18-0) Document Exit [5-1](#page-22-0) Driver Resource Version Windows 2000 [2-4](#page-15-0) Windows NT 4.0 [3-3](#page-18-0)

## **E**

Editing Tips Paper Catalog Only [6-13](#page-38-0) PPD and Paper Catalog [6-1](#page-26-0) E-mail Notifications Adding [6-10](#page-35-0) Changing [6-9](#page-34-0) Deleting [6-11](#page-36-0) Using [6-9](#page-34-0)

## **F**

Finishing Device Specifying on Macintosh System[s 4-2](#page-21-0) Windows 2000 [2-4](#page-15-0) Windows NT 4.0 [3-3](#page-18-0) Finishing Orientation Rotated 180 Degrees [5-1](#page-22-0) Standard [5-1](#page-22-0) Front Cover [5-2](#page-23-0) Front Cover Paper [5-2](#page-23-0)

## **I**

Icons Used in This Guid[e iii](#page-4-0) Inst[allable](#page-10-0) [Options,](#page-10-0) [Changing](#page-10-0) [Settings](#page-10-0) [For](#page-10-0) [Windows](#page-10-0) [9x/](#page-10-0) Me 1-3 Installing the PPD File On a Macintosh System [4-1](#page-20-0) On a Windows 9x/Me Syste[m 1-1](#page-8-0) On a Windows 2000 Syste[m 2-1](#page-12-0) On a Windows NT 4.0 Syste[m 3-1](#page-16-0) Interleave Paper [5-2](#page-23-0) Interleaves [5-2](#page-23-0)

## **M**

Manual Conventions [iii](#page-4-0) Messages [Deliver To. See Deliver To Messages](#page-32-0) [Operator. See Operator Messages](#page-31-0)

## **N**

Network Imaging System, Selecting a Printe[r 4-2](#page-21-0)

## **O**

Offset Stacking [5-3](#page-24-0) Operator Messages Adding [6-6](#page-31-0) Changing [6-5](#page-30-0) Default [6-5](#page-30-0) Deleting [6-7](#page-32-0) Option Constraints, Managin[g 7-1](#page-42-0)

## **P**

Pamphlet Signatures [5-3](#page-24-0) Pamphlets [5-3](#page-24-0) Paper Attributes [6-12](#page-37-0) Body [5-1](#page-22-0) Interleaves [5-2](#page-23-0) Name [6-13](#page-38-0) Size [6-12](#page-37-0), [6-13](#page-38-0) Status Pages [5-3](#page-24-0) Type [6-13](#page-38-0) Weight [6-13](#page-38-0) Paper Catalog Color Feature [6-13](#page-38-0) Editing Options [6-12](#page-37-0) Editing Tips [6-13](#page-38-0) Features [6-13](#page-38-0) Mode Feature [6-13](#page-38-0) Paper Attributes [6-12](#page-37-0)

Paper Name Adding [6-14](#page-39-0), [6-15](#page-40-0) Deleting [6-16](#page-41-0) Paper Name Feature [6-13](#page-38-0) Paper Size Feature [6-13](#page-38-0) Paper Types [6-13](#page-38-0) Paper Weight Feature [6-13](#page-38-0) Re-ordering Entries [6-16](#page-41-0) Paper Catalog Version Windows 2000 [2-4](#page-15-0) Windows NT 4.0 [3-3](#page-18-0) Paper Names Adding to Paper Catalog [6-14](#page-39-0) Changing in Paper Catalo[g 6-15](#page-40-0) Deleting From the Paper Catalo[g 6-16](#page-41-0) Re-ordering in the Paper Catalo[g 6-16](#page-41-0) PPD File Editing [6-1](#page-26-0) Editing Tips [6-1](#page-26-0) Installing On Macintosh System[s 4-1](#page-20-0) On Windows 9x/Me System[s 1-1](#page-8-0) On Windows 2000 Systems [2-1](#page-12-0) On Windows NT 4.0 System[s 3-1](#page-16-0) Opening On a Macintosh Syste[m 6-2](#page-27-0) On a Windows Syste[m 6-2](#page-27-0) Remo[ving](#page-23-0) [and](#page-23-0) [Reinstallin](#page-23-0)[g 2-2](#page-13-0)[,](#page-23-0) [3-2](#page-17-0) Print Proof 5-2 Printer Features [5-1](#page-22-0)[–5-4](#page-25-0) Printer Features and Options Macintosh [4-2](#page-21-0) Windows 2000 [2-4](#page-15-0) Windows 9x/Me [1-2](#page-9-0) Windows NT 4.0 [3-3](#page-18-0) Printer Name Adding [6-11](#page-36-0) Changing [6-11](#page-36-0) Deleting [6-12](#page-37-0) Feature [5-3](#page-24-0) Printer Specific Options Windo[w 4-2](#page-21-0) Printer, Selecting for the Network Imaging Syste[m 4-2](#page-21-0) Printing Mode 1-Sided [5-1](#page-22-0) 2-Sided Flip On Long Edg[e 5-1](#page-22-0) 2-Sided Flip On Short Edge [5-1](#page-22-0)

## **R**

Removing and Reinstalling the PPD File Windows 2000 [2-2](#page-13-0) Windows NT [3-2](#page-17-0) Re-ordering the Entri[es](#page-23-0) [in](#page-23-0) [the](#page-23-0) [Paper](#page-23-0) [Catalo](#page-23-0)[g 6-16](#page-41-0)

## **S**

Selecting a Pri[nter](#page-24-0) [for](#page-24-0) [the](#page-24-0) [Network](#page-24-0) [Imaging](#page-24-0) [Syste](#page-24-0)[m 4-2](#page-21-0) Set Separators 5-3 Settings

Changing Installable Options for Windows 9x/Me [1-](#page-10-0) [3](#page-10-0)

Changing Printer Features for Windows 9x/M[e 1-3](#page-10-0) Specifying Your Finishing Devic[e 4-2](#page-21-0) Stacking [5-3](#page-24-0) Standard Finishing Orientatio[n 5-1](#page-22-0) Stapling [5-2](#page-23-0)

Status Pages Feature [5-3](#page-24-0) Paper [5-3](#page-24-0) Straight Stacking [5-3](#page-24-0)

## **T**

Trimming [5-4](#page-25-0)

## **U**

User Classification Administrator [iv](#page-5-0) End User [iv](#page-5-0) Operator [iv](#page-5-0) Service/Diagnostics [iv](#page-5-0)

Adobe, PostScript and the PostScript 3 logo are trademarks of Adobe Systems Incorporated and its subsidiaries.

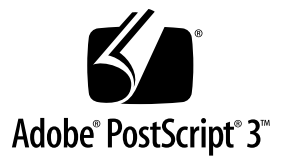